# ActiveNet Training with Community Programs

Administrative Account Options for Instructors

Cuesta College Gaby Rangel (gabriela\_rangel@cuesta.edu) & Wes Martin (phillip\_martin@cuesta.edu)

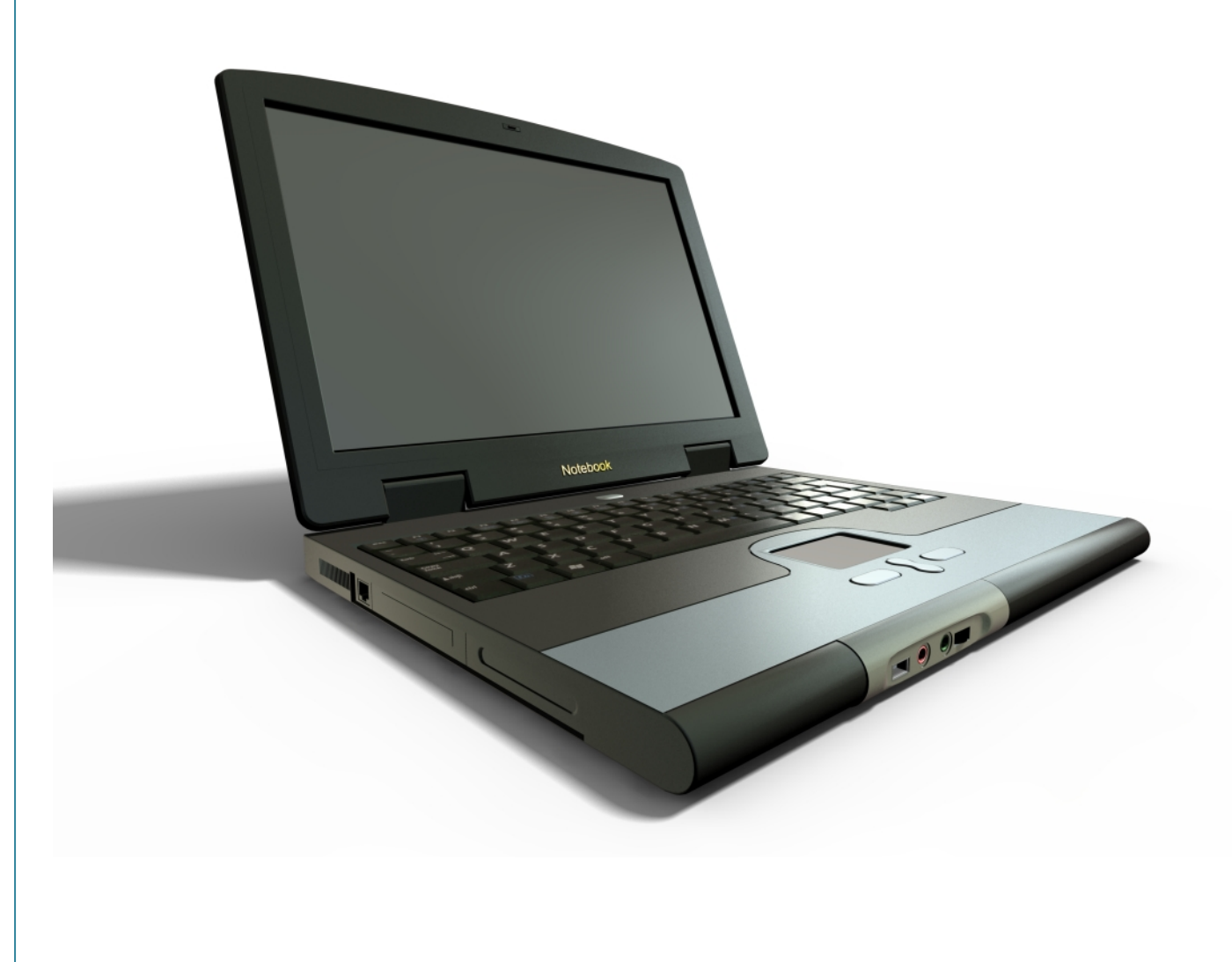

### **Home**

The first page is our "Home" for the ActiveNet online registration system

Link - [https://apm.activecommunities.com/cccommunityprograms/ActiveNet\\_Login](https://apm.activecommunities.com/cccommunityprograms/ActiveNet_Login)

Also available on the www.CommunityPrograms.net homepage, in the left hand margin "**ActiveNet Account Access**"

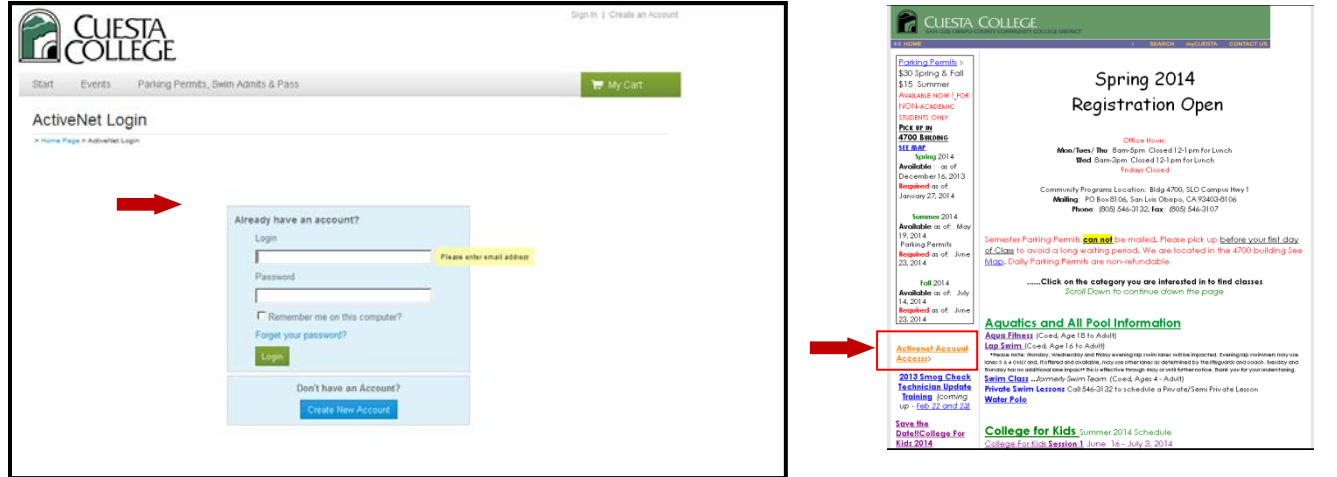

The first page is our "Home" for the online registration system – ActiveNet Log On page

- Use the credentials we gave you for the *username* and *password*, then click sign in <sub>(if you do not remember this,</sub> or have not received this from us, please call our office at 546-3132)
- If you are a new instructor, you will receive an email with this information, and directions

## **Account Options**

- Once you login you will see "Account Options for (Your name here)"
	- o You have the options under "Instructor Information Includes" on the bottom right
	- o Here, you can see information pertaining to your **Classes**:
		- Rosters Roster Brief
		- Communication Email Participants
		- Attendance Attendance Sheets, Enter Attendance

You can also manage **your personal account**: registrations and other (to update and add family members) Under the "Personal Information Includes" bullet

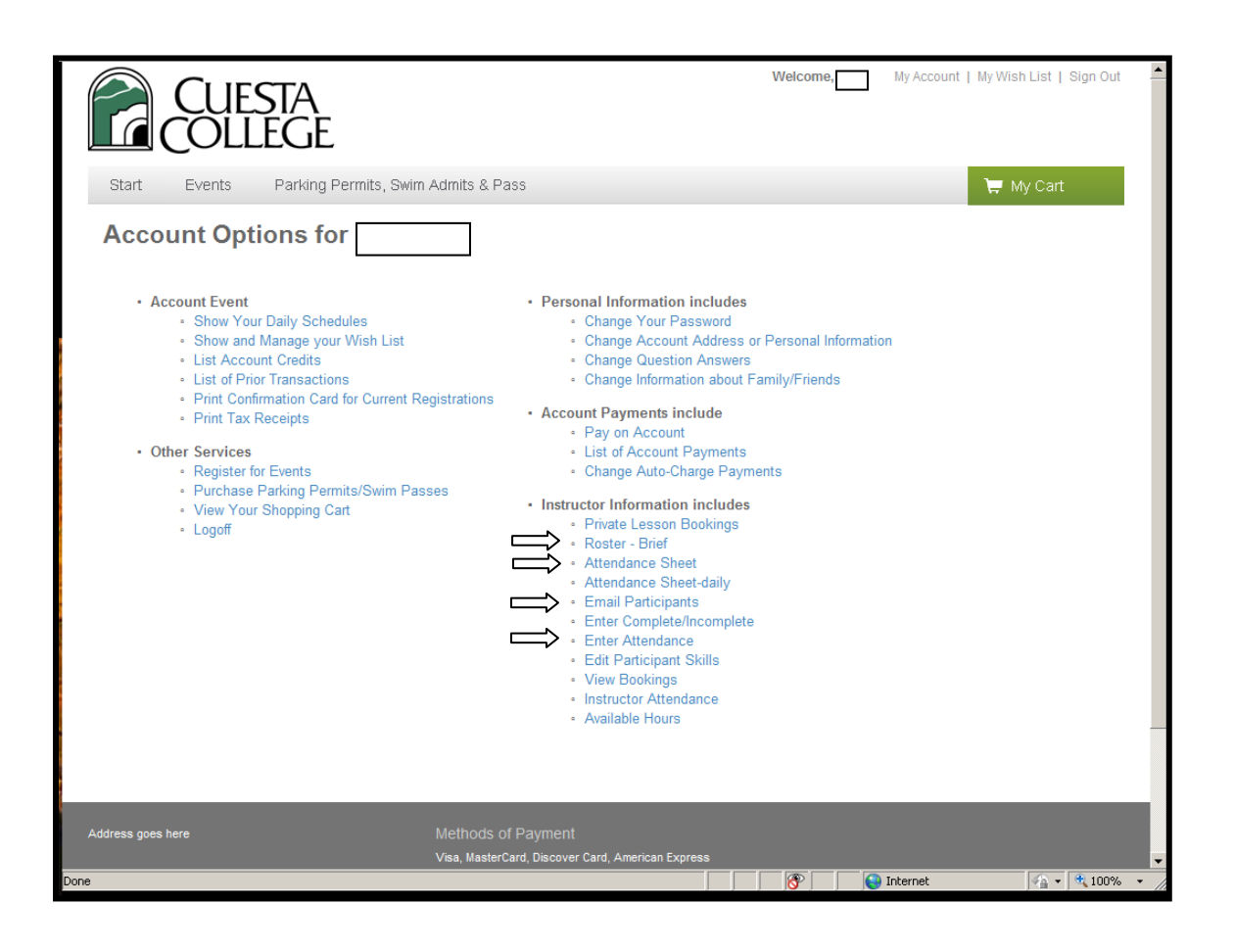

#### **ROSTERS**

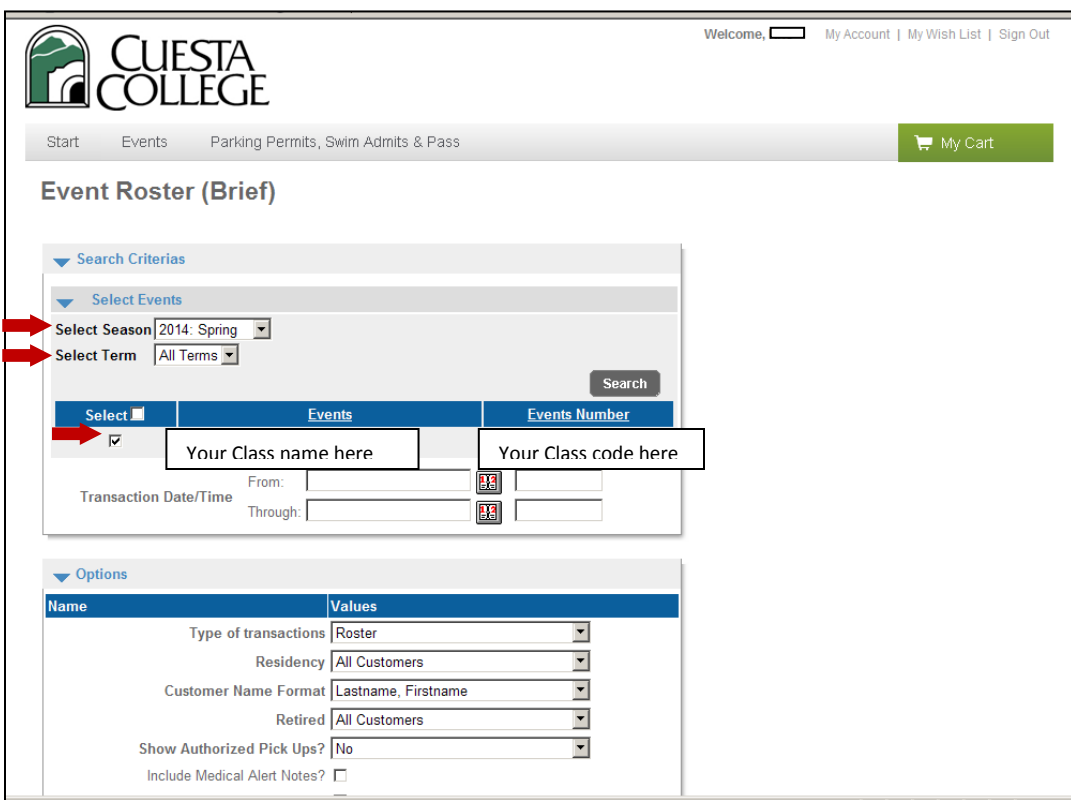

# • **When running rosters through the Instructor Portal:**

- o Choose the Roster **(Brief)** or to run an **Attendance Sheet**
- o Select Season (drop down menu) defaulted to: (current Semester)
- o Select Terms: "All Terms"
- o Click your class listed
- o Transaction Date/Time: N/A
- o All other choices are defaulted correctly and you do not need to click anything else.
- o Scroll Down the page to find the Run Report button
- o Floating icons will appear at the bottom middle of the screen when you hover over with mouse to show printing options

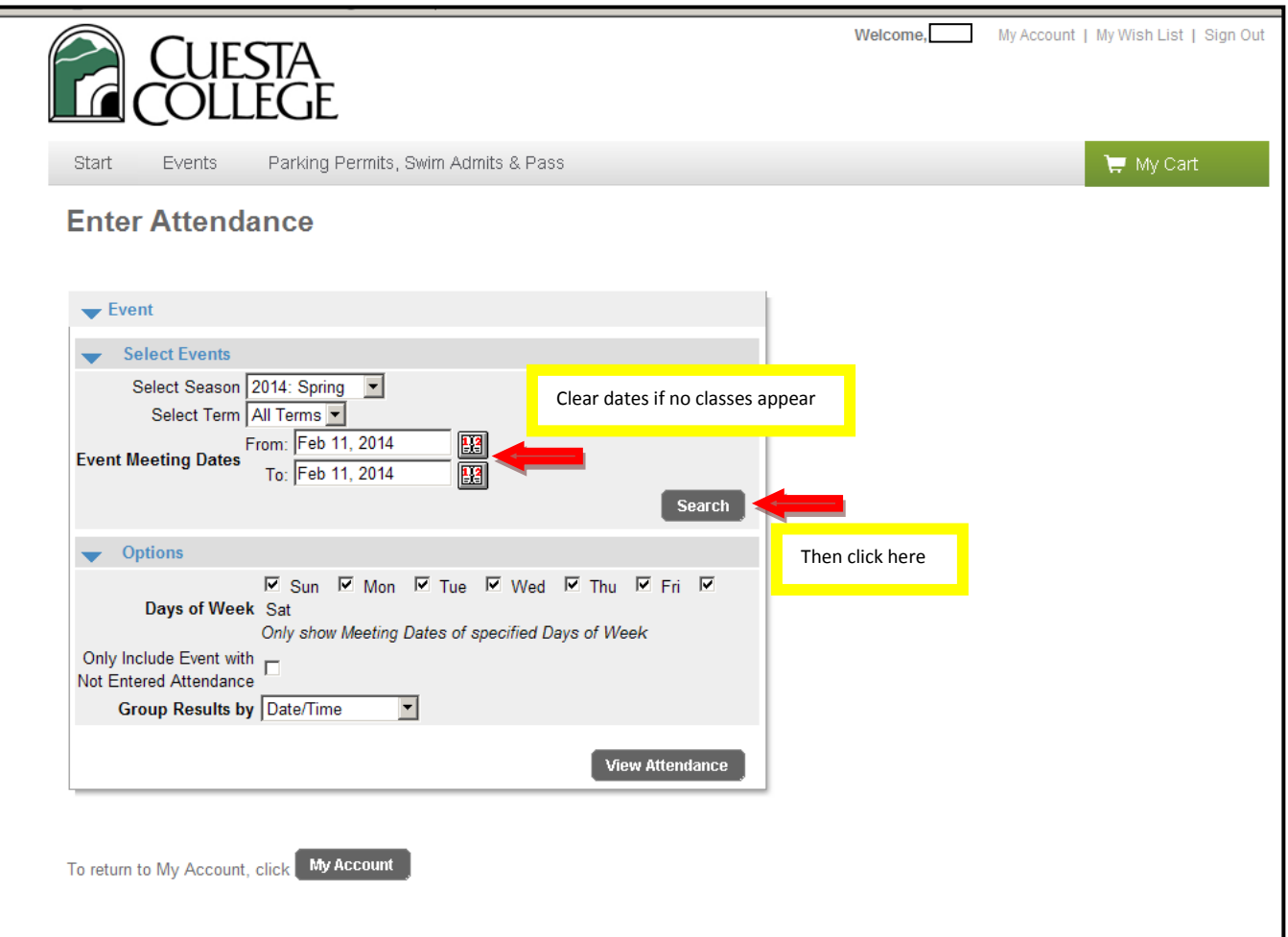

# • **Entering Attendance**

- o To return to **"My Account" see bottom of Page**
- o Choose the **"Enter Attendance"** option under the "Instructor Information Includes"
	- This option goes by day; for each day of your class you will need to enter attendance separately
		- Remember to "save".

This has become a requirement for reporting purposes, and for liability reasons we need to know when patrons are attending. Also this assists us with requests such as refunds, credits on account, etc.

## **EMAILS**

The system has some great options for tracking and communication **but** please remember that our patrons' **privacy** is of the utmost importance and any abuse of that will result in loss of privileges through this system:

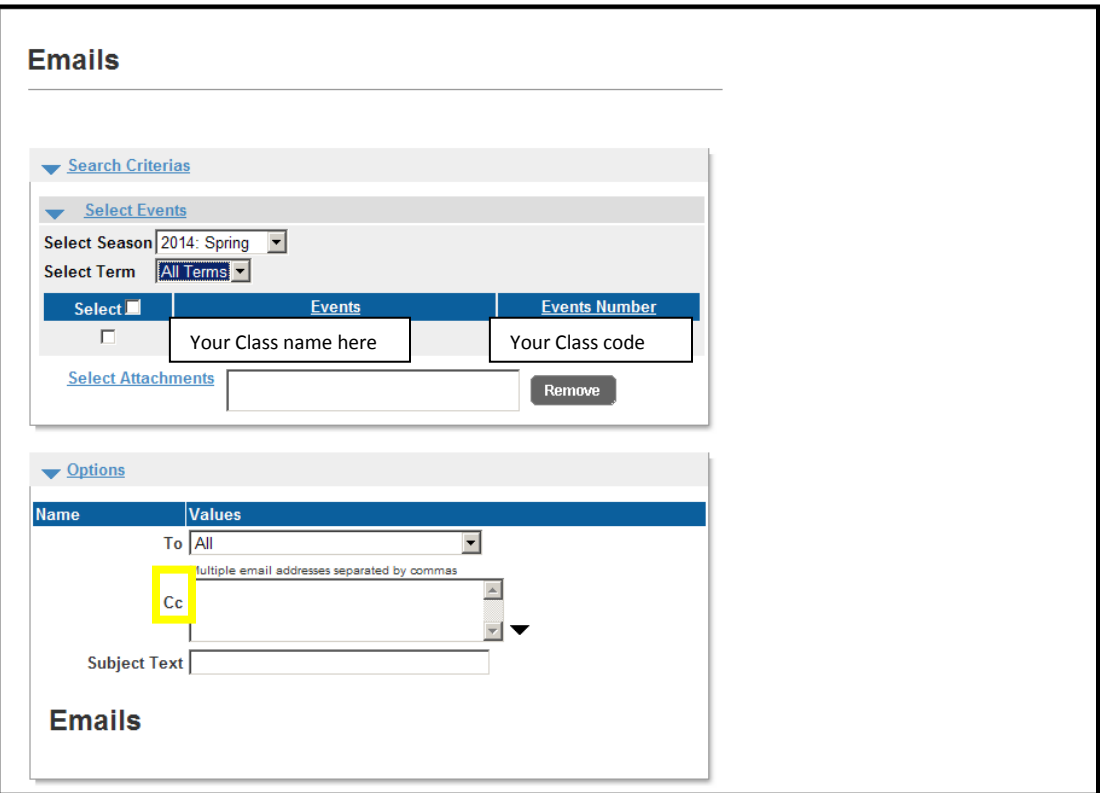

- **NOTE:** You may only email patrons regarding your current classes or upcoming classes through Cuesta College Community Programs
	- o CC: Always copy our department in these types of communications [\(phillip\\_martin@cuesta.edu](mailto:phillip_martin@cuesta.edu) , [kirk\\_carmichael@cuesta.edu](mailto:kirk_carmichael@cuesta.edu), [gabriela\\_rangel@cuesta.edu](mailto:gabriela_rangel@cuesta.edu) and [npina@cuesta.edu\)](mailto:npina@cuesta.edu)
	- o If we do not have enough enrollments and any of your classes are cancelled **ONLY** Front Office Staff is responsible for contacting patrons.
- o **To send an email**
	- Choose the "Email Participants" link on the **Account Options for Instructor** page under instructor information bullet list
	- Select Season (drop down menu) defaulted to 2014: Spring
	- Select Terms: N/A
	- Click your class listed
	- The "To" field defaults to "All" no need to change anything here
	- Type the email Subject in the "Subject" box
	- Type the information in the body of the email
	- The option to "Preview recipients (do not send emails)" is check-marked by default. To send emails, unclick the check mark for that option
	- Scroll down the page and click on "Run Report" this sends the email